## **Guide to Saving Images From PicSearch**

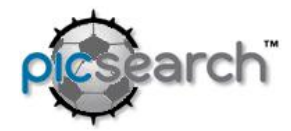

Picsearch is a great search engine that uses an advanced filtering system and therefore works with our filter, BESS. I encourage you to use this engine as you create slideshows, reports, and other files needed for personal and school use. While it is easy to use Picsearch, this guide will help to make your search more efficient. *DSmall*

Before searching for your image ask yourself the following questions;

1. How will I be using this image?

Is it for a webpage? If so you need to be concerned about copyright and be checking how to site sources and ask permission to use.

If the image is to be part of a slideshow, how will it be used? If it is for a background the image needs to be big enough to fit the background without distortion caused by stretching. You also want the actual file size to be as small as possible without losing quality. If the image is to be printed it must be a high resolution to have all the pixels needed for a good print.

Does the image add to your project or is it just an add on without any real purpose except 'it's cool?'

This guide will help you find and save images with a purpose in mind. Please refer to the Fireworks Guides to edit images for your project. http://www.msad54.org/sahs/TechInteg/guidesheets.html

## **A. Go to Picsearch**, http://www.picsearch.com/

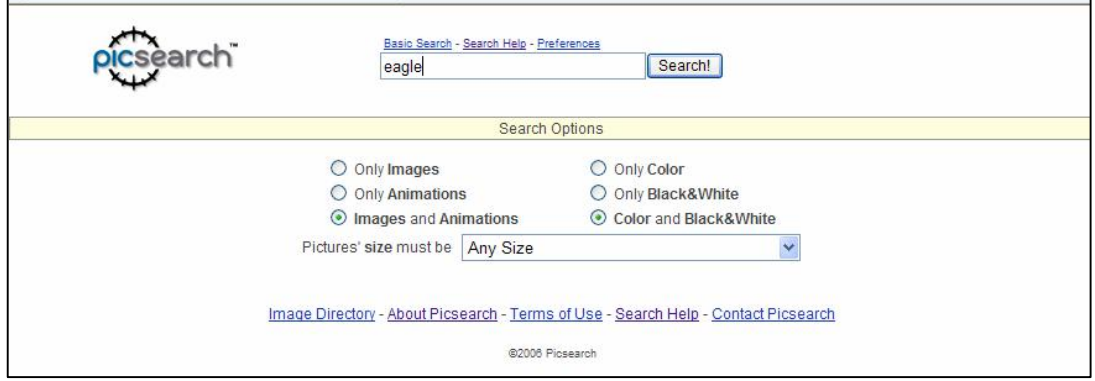

## **B. Use the following Search Tips as needed**

- · Type in a word and leave all as default for a basic search full of images.
- · Use any combination of Search Options to narrow your search. For example you could choose Only Color to limit the search to color images.
- To narrow your search with the key word(s) you can add a word such as "**bald eagle** instead of **eagle**."
- To match more then one key word you can use the  $+$ sign. (map  $+$  Maine)
- To filter a search you may want to use the  $-$  sign. Example: if you are searching for a **Map of London** but not of **The London Underground** you type **Map of London Underground.**

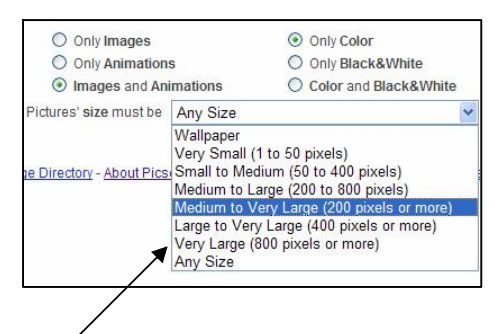

· To look for images in a specific size range, choose a range from the drop down menu.

· For more Help, Please use the Search Help.

Please do not just copy the image to your slideshow, document, etc. Save the image to a folder you have set up for this purpose. By saving the image you will have more editing options and will be creating a back up that can be used to recreate the project easily if it were to be lost.

## **C. Saving the image**

1. After typing in your keyword you will click Search.

Basic Search - Search Help - Preferences Search! bald eagle

This will bring up pages of thumbnails for you to browse. Do not save the thumbnail unless you want a small image that would work like a clipart of low resolution in your document.

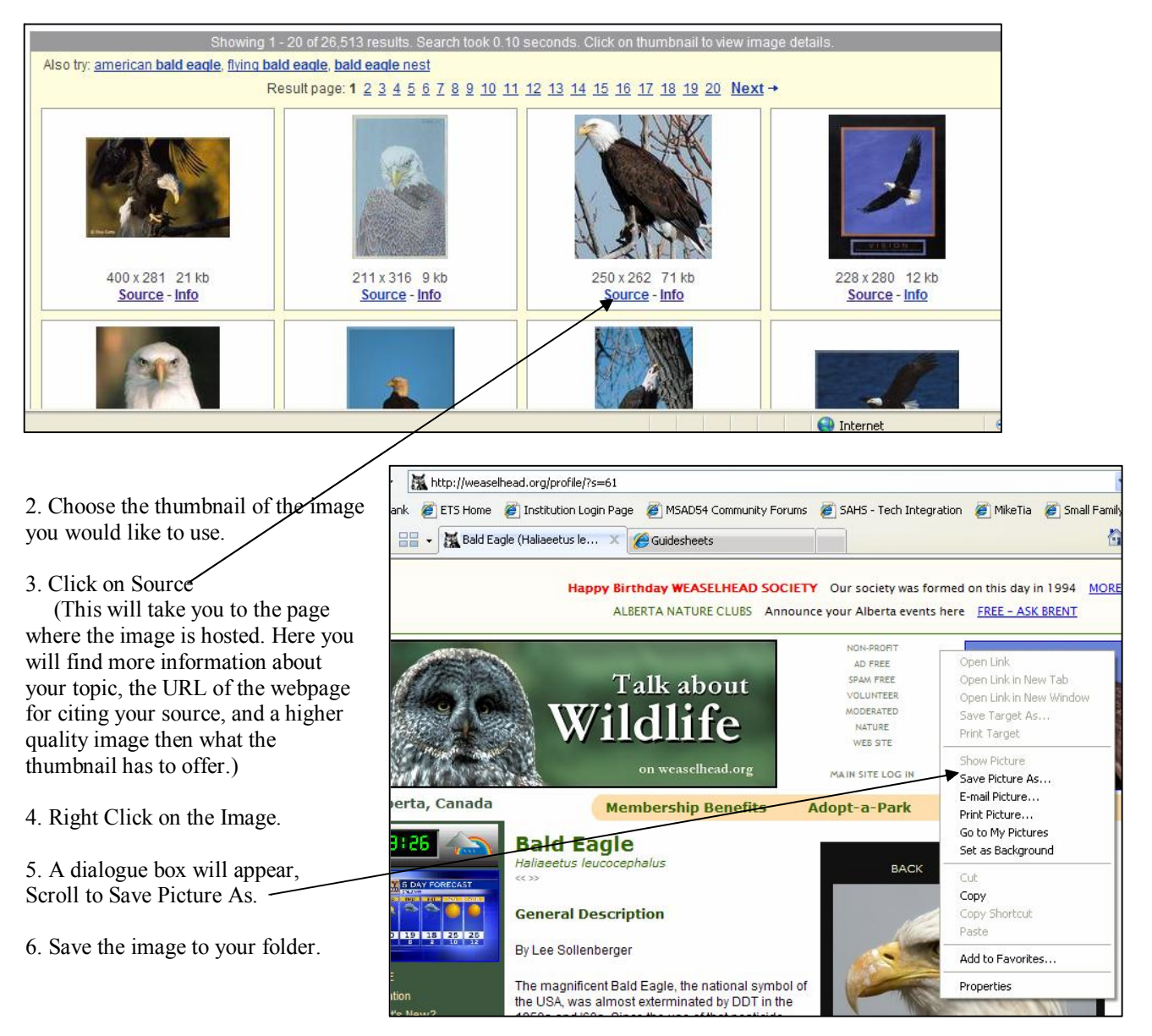